#### **Creating the Wiki**

In order to create your wiki, you will need these tools.

#### **Writing tools**

To write in your wiki, you will need to "Edit" your page

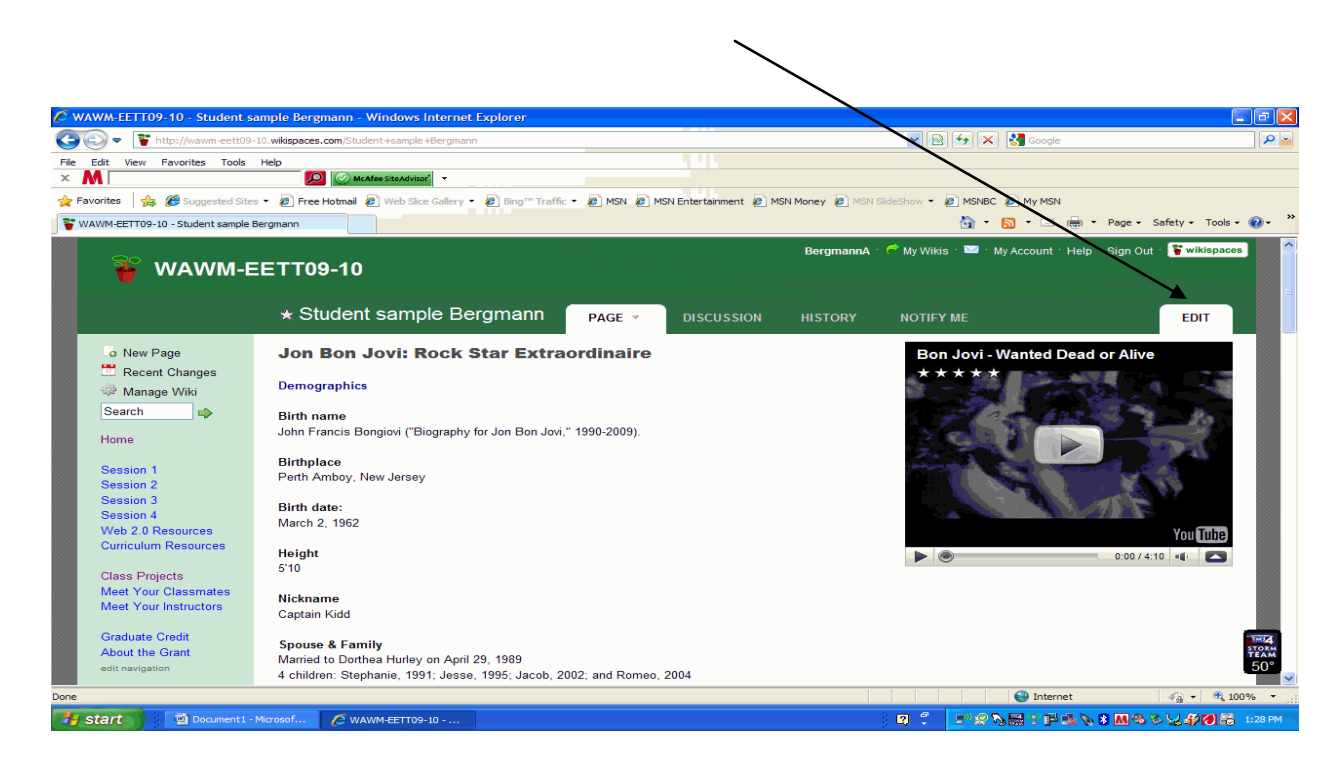

In **EDIT** mode you will create all aspects of your wiki. All of your decisions begin with this menu:

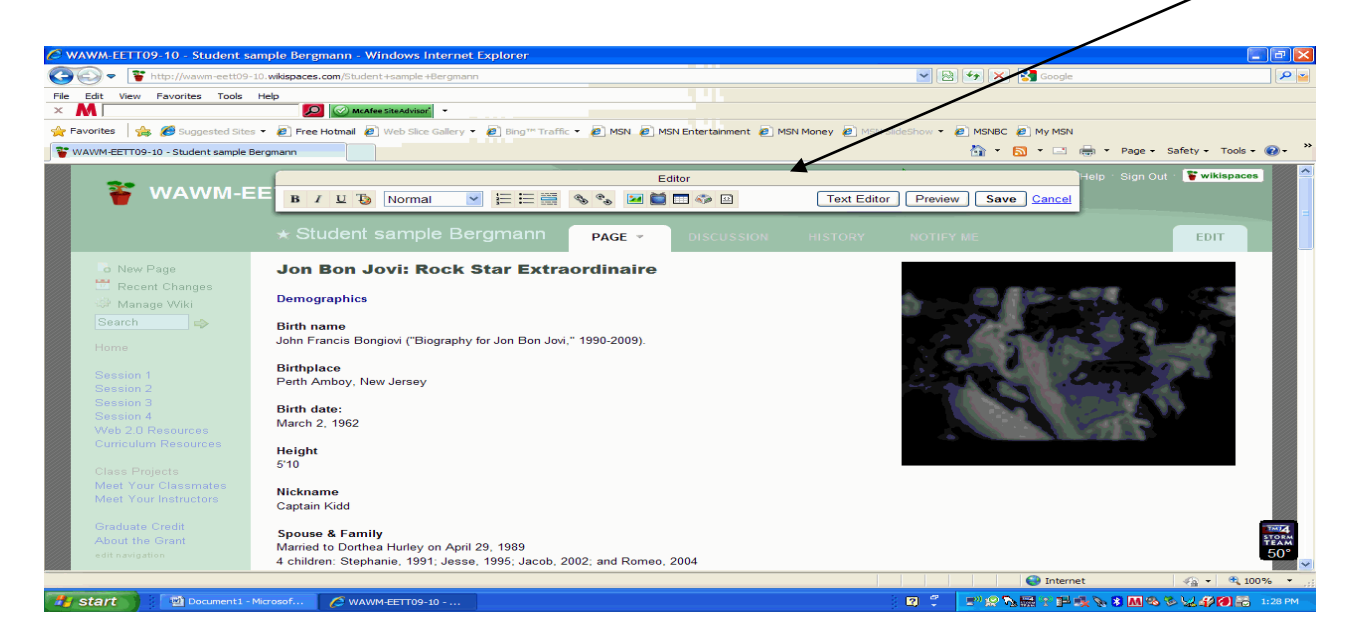

Using your **EDIT** menu, you will add and revise all elements to your wiki page.

Begin with the **text.** You'll notice you have the same icons for **Bold**, *Italics*, and Underline as you do in Word. If you want to change your text – the font, the size, the color – you will click on the T with the art palette on it. Your text menu will look like this:

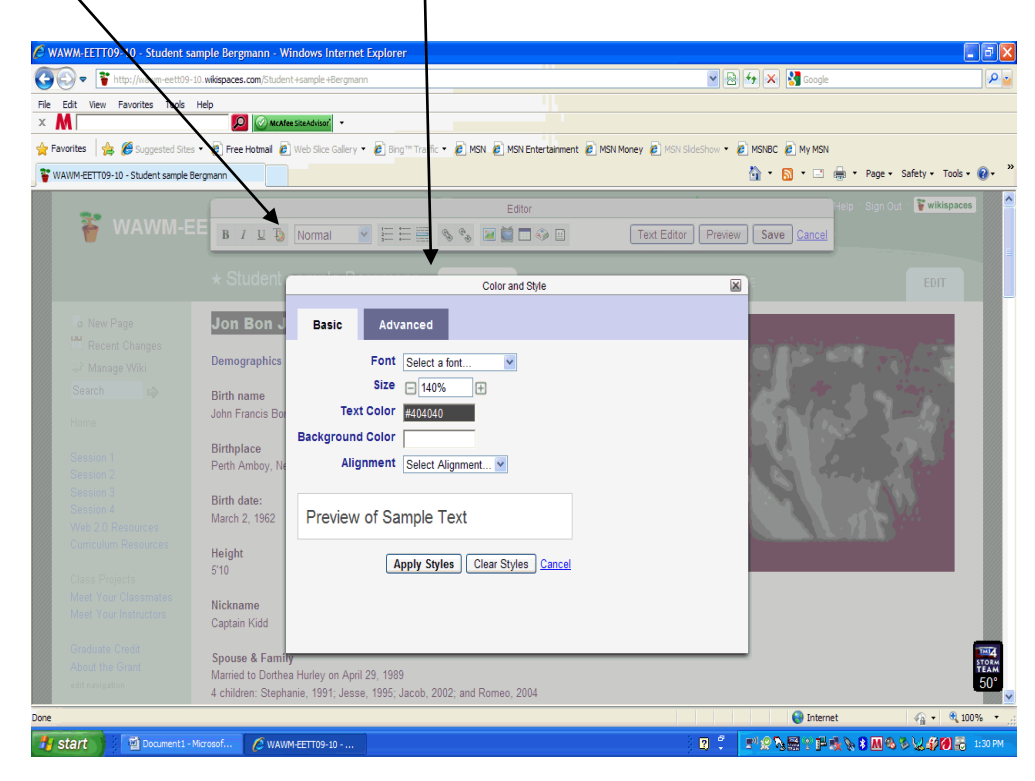

You will also use your Editor menu to insert **IMAGES**.

## Related to **images** –

- 1. When you go find them online, you must make sure that you SAVE the image. Be sure to click on "full size image" and save from the full size image, not the little picture that first appears on the search result page.
- 2. Save the images to your h: drive or to a flash drive.
- 3. You must **CITE** all images that you borrow from online. All citations must include the following information: Author of the image (if indicated), title of the image, date the image was published (or n.d. if no date is indicated), the larger work on which the image appeared (like a magazine), the word [Image] in square brackets, and the url for the picture. **See the image citation examples in the sample work done on the wiki.**
- 4. All images need to be **uploaded** to the wiki.

The first thing you want to do is click on this icon. From there you want to "upload" the pictures you have saved from your h: drive or flash drive.  $\prime$ 

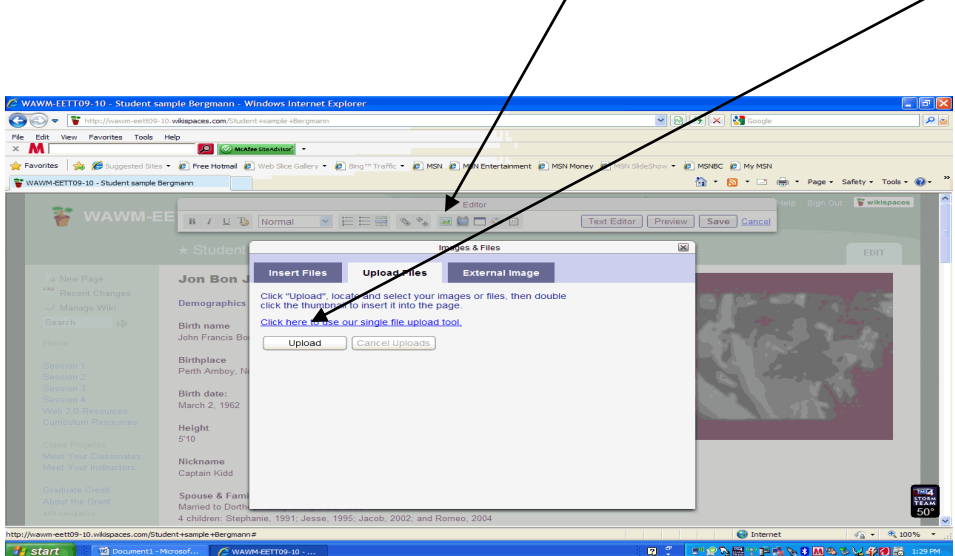

Once you have uploaded the pictures, the next step is to insert them into the wiki. You should then be able to double-click on the image you want and it will appear in your wiki.

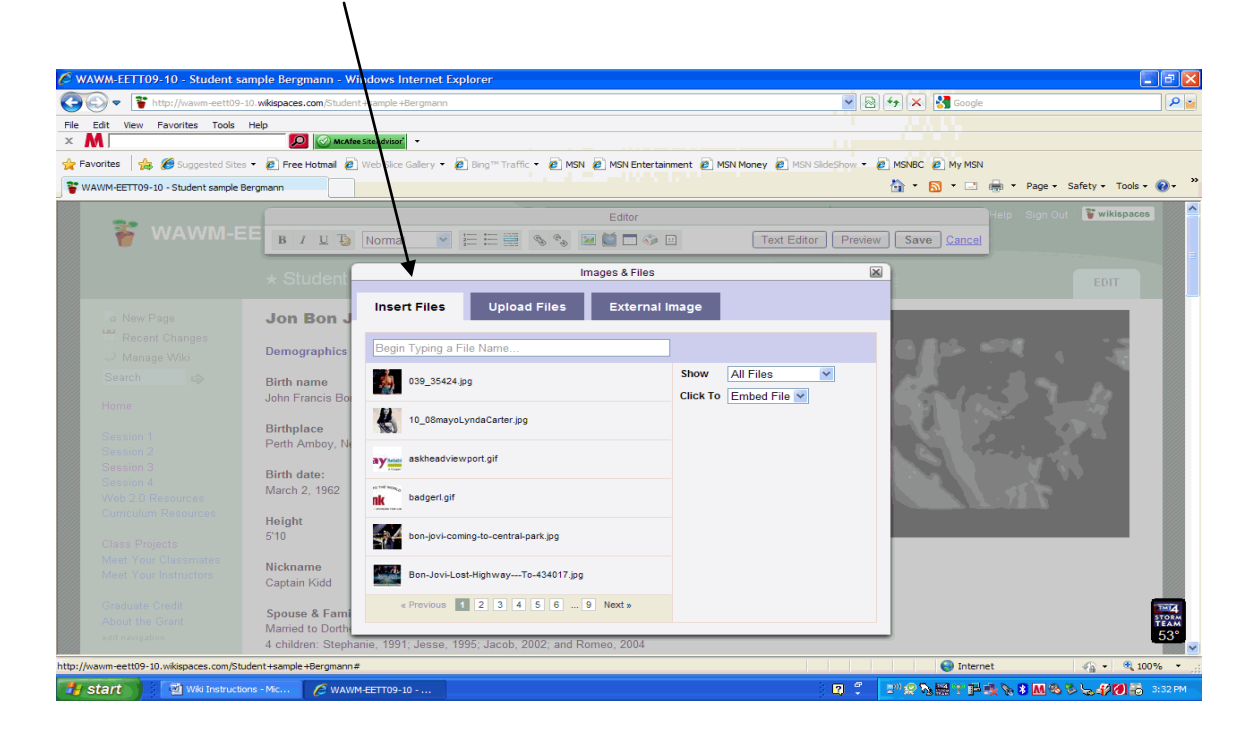

Once an image is in your wiki, you can manipulate that image – move it right, left, center, change its size. That menu looks like this:

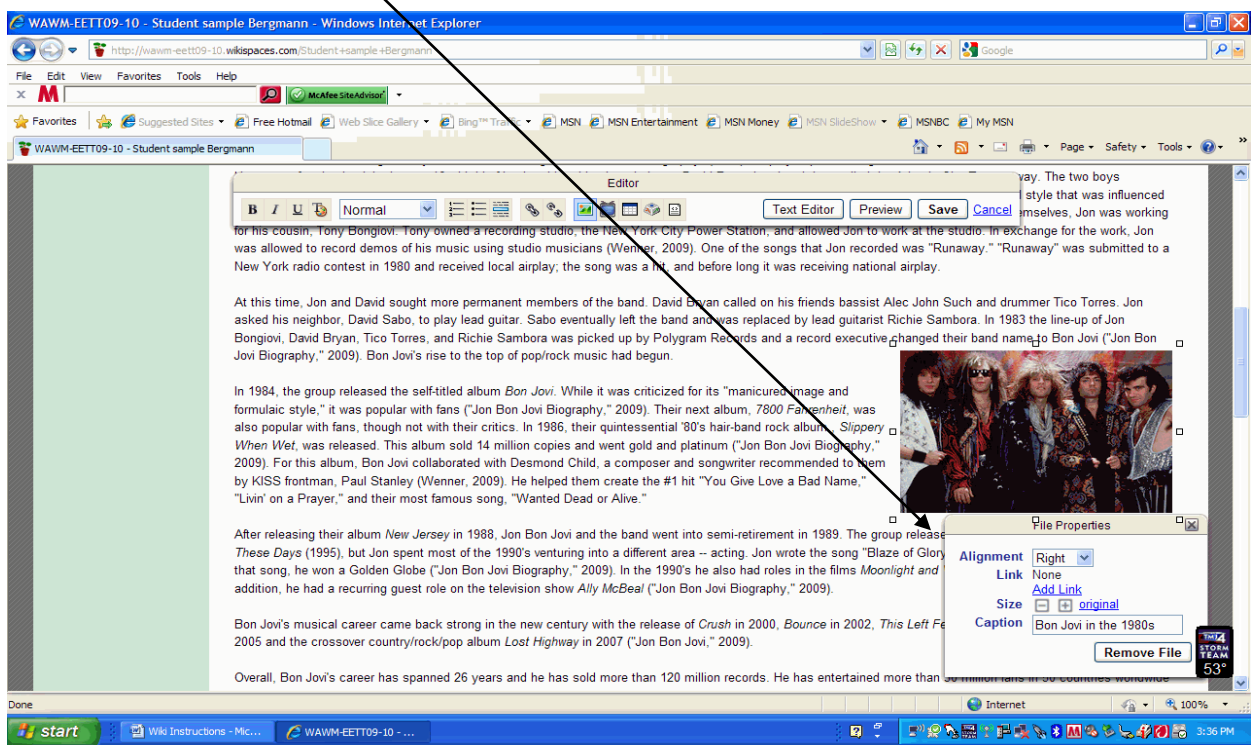

You can also put a caption on the picture in this menu.

You will also need to incorporate a **VIDEO** into your wiki. You imbed a video using the **widget** menu. That menu looks like this:

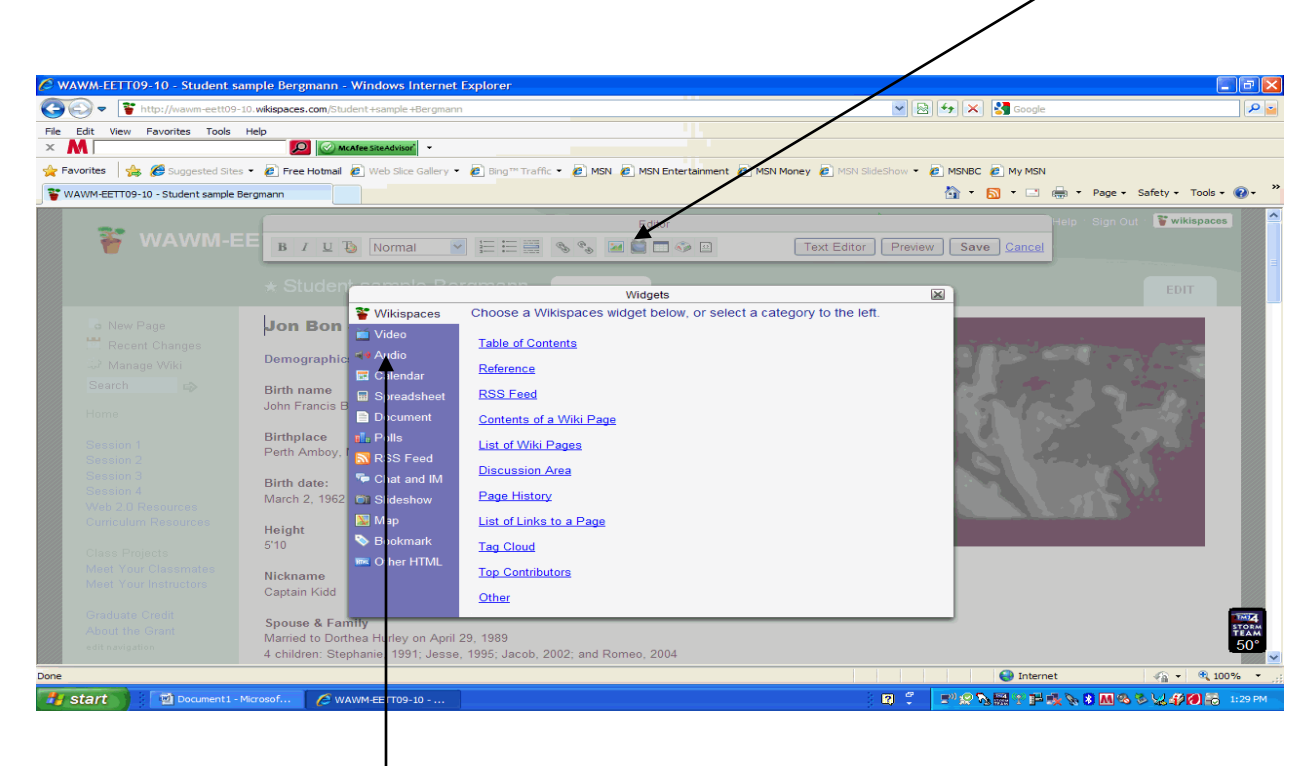

Notice the number of options you have in the **widget** menu. You can play with this menu as you find other elements of the wiki that may be relevant to your research. To include the video you will click on the "video" choice in the menu on the left.

Once you have found the video you would like to include and you have clicked on the Video option, you will have several options: YouTube video, Teacher Tube video, Google video, Blip TV, Yahoo video, and "other. Click on the one that is home to the video you found. Now you will see this menu:

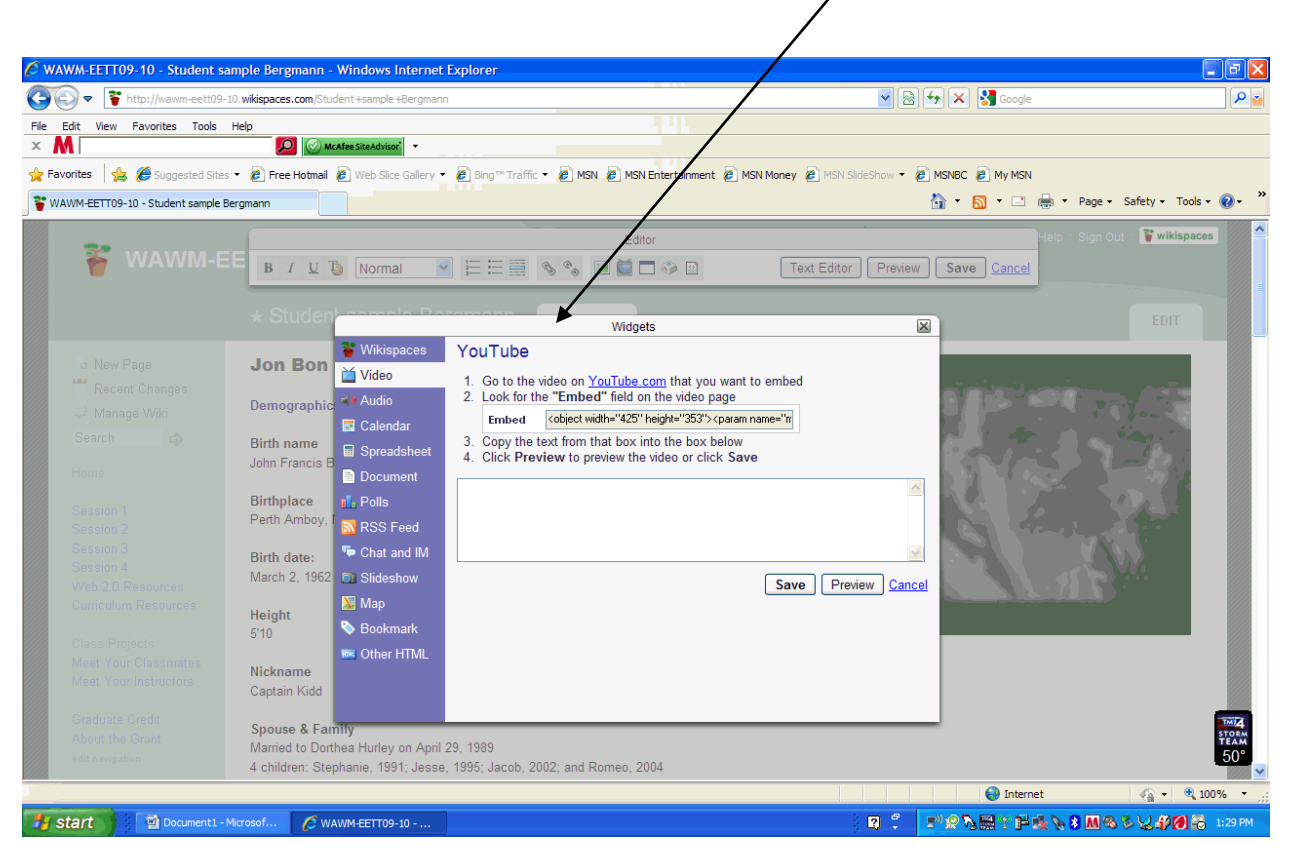

Follow the instructions from this point on how to **embed** the video into your wiki. You will need the embedding information from the source of the video.

You will have some editing options for your video once it is in the wiki, but not a lot. You can always double-click on your video to see the editing options for the video.

You may also create **HYPERLINKS** to resources out on the web. Some of them will show up automatically when you create your works cited and correctly list the url addresses of your references. You may, however, want to have other hyperlinks listed. You start with your Editor menu. Click on the icon that looks like a chain.

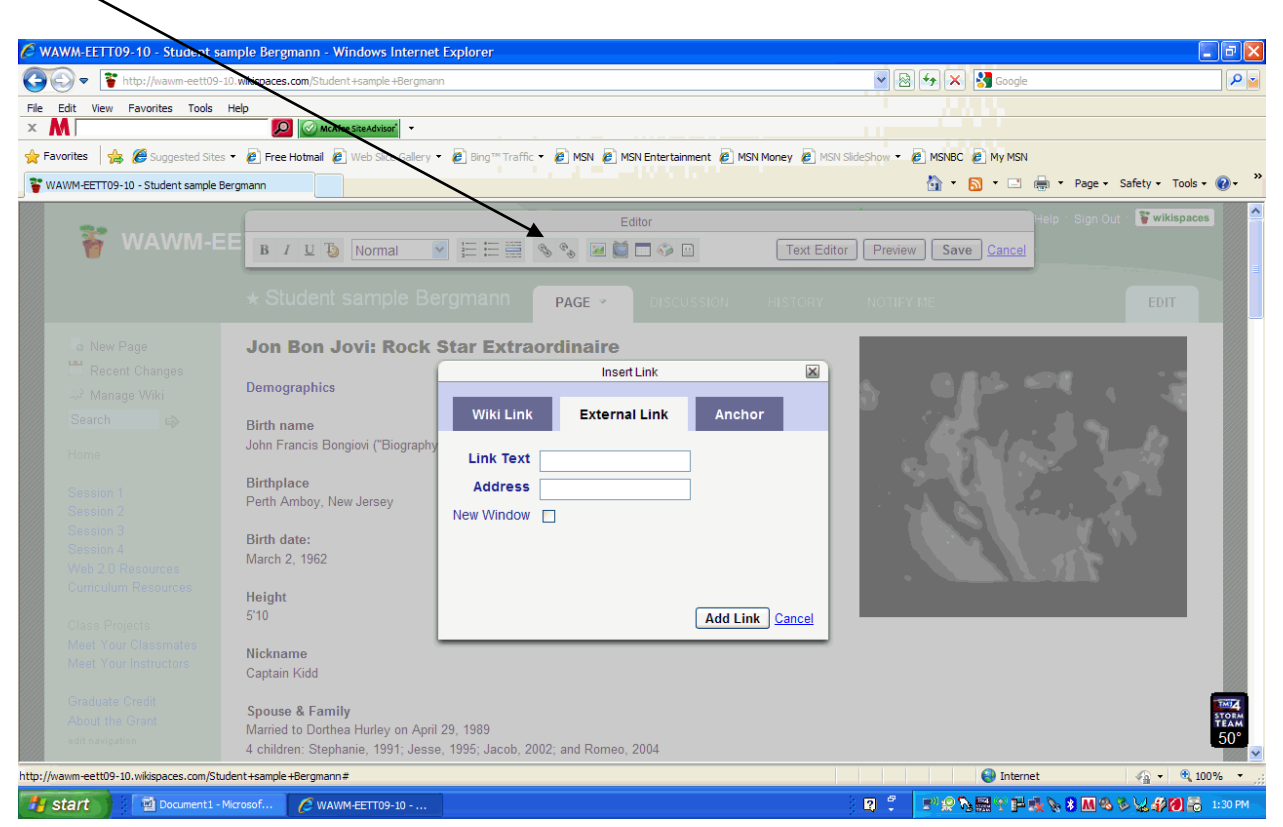

You can create a link to another wiki page or to an external link.

If you link to another **wiki page**, be sure to remember what you name it. You will need that.

If you want to do an **external link** to another web site, you need to identify what you want to call that link on your page (the "Link Text") and then paste in the web site address (in the "Address" spot) of the web site you want to link to. Then click "Add Link" and the link will appear in your wiki. When people come to your wiki, they will be able to follow that link and get additional information from that web page.

The link you create will have a little green arrow behind it on the wiki page indicating that the user has to go off of your page to see it.

# **SEE THE SAMPLE WIKI on your hour home page for examples of all of this.**

## **GOOD LUCK!!**

Always ask when you need help!